# Veteran Animation Workshop - Day 1 Advanced Modeling

#### **Essential Shortcuts review**

#### Keyboard Shortcuts

| Q | Selection Tool     | A | Frame All          | 1 | Low Quality Display  |
|---|--------------------|---|--------------------|---|----------------------|
| W | Move Tool          | F | Focus in View      | 2 | Medium Quality       |
| E | Rotate Tool        | G | Repeat Last Action | 3 | High Quality Display |
| R | Scale Tool         | × | Snap to Grid       | 4 | Wireframe            |
| Т | Manipulator Tool   | C | Snap to Curve      | 5 | Display Shaded       |
| Y | Activate Last Tool | V | Snap to Point      | 6 | Texture Mode         |
| S | Set Keyframe All   | P | Parent             | 7 | View in Light Mode   |
|   |                    |   |                    |   |                      |

```
Ctrl+A Attribute Editor Spacebar (tap) Change Views

z, Ctrl+z Undo Spacebar (hold) Hot Box

Shift+z Redo ctrl-E Extrude
```

# Modeling from front/side ref

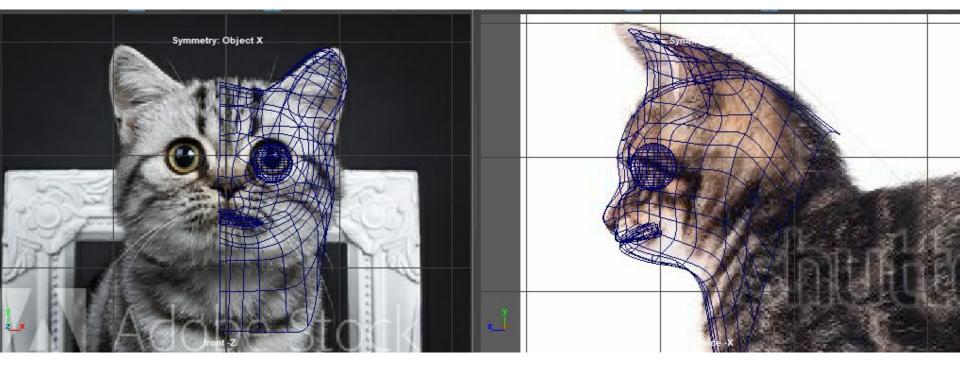

### Adding image reference

View > image plane > import image

#### Removing image ref from persp

Show >uncheck image planes

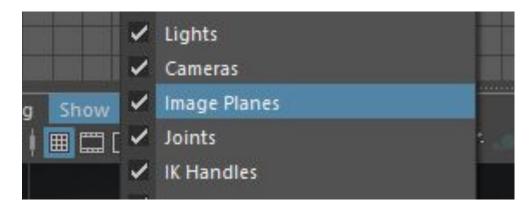

#### Let's create the base of a four legged animal!

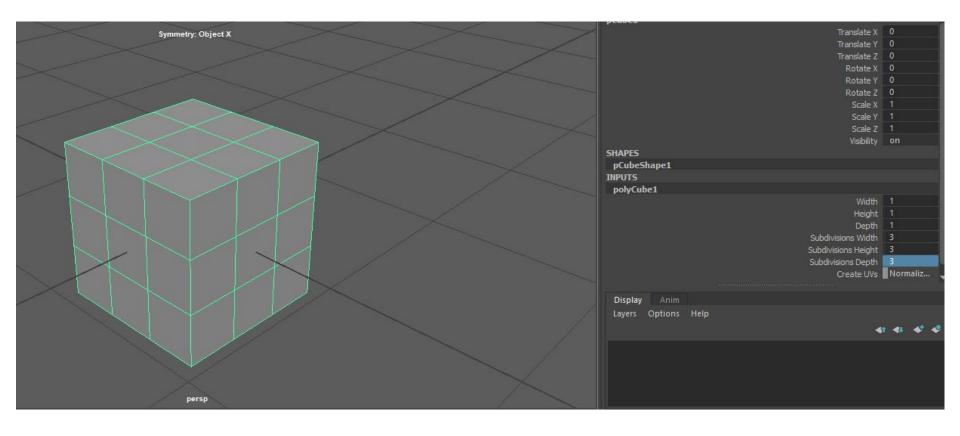

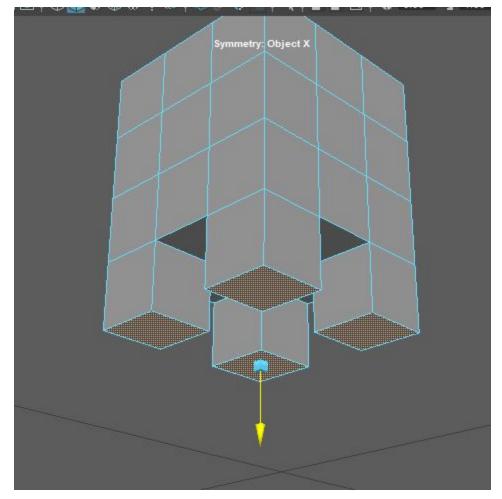

Select 4 corner faces and ctrl-E to extrude

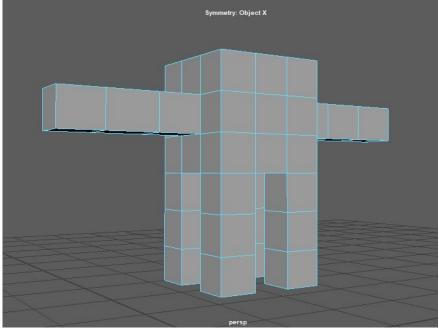

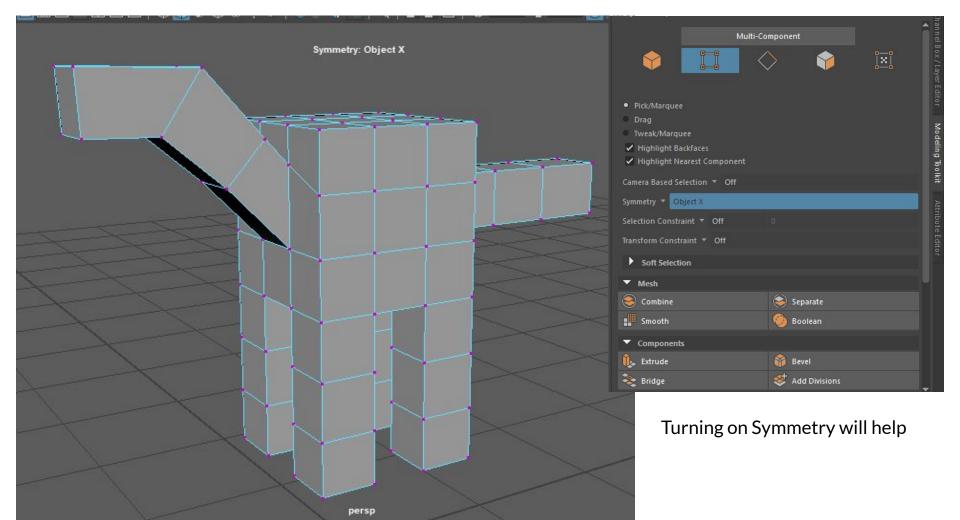

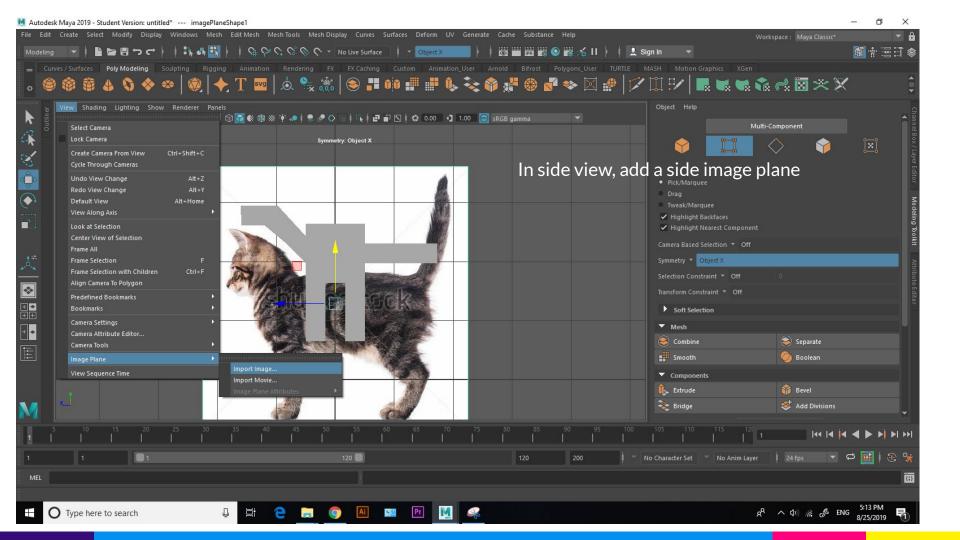

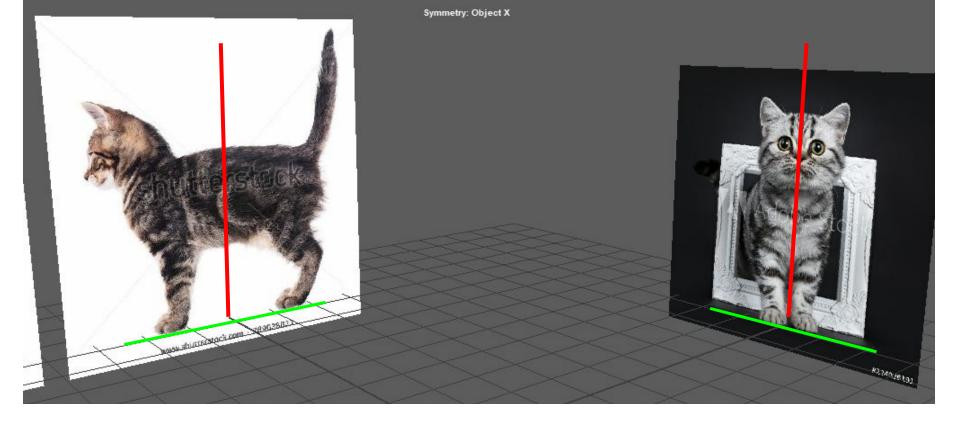

Position your image so that the center line is in the center on each axis Remember: space bar to go to split four view, it's important it matches up in scale and height

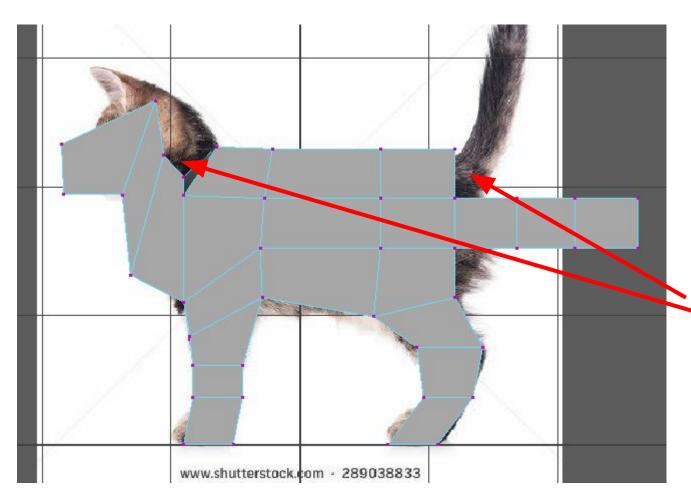

Start moving the vertices!

Where you need more detail, add edge loops, but don't over-do it!

You may encounter some problems, like for example with a cat the head and tail are pretty high so it would've been better to extrude the head and tail at the top face

Tip, use box select so you don't accidentally miss vertices you don't see

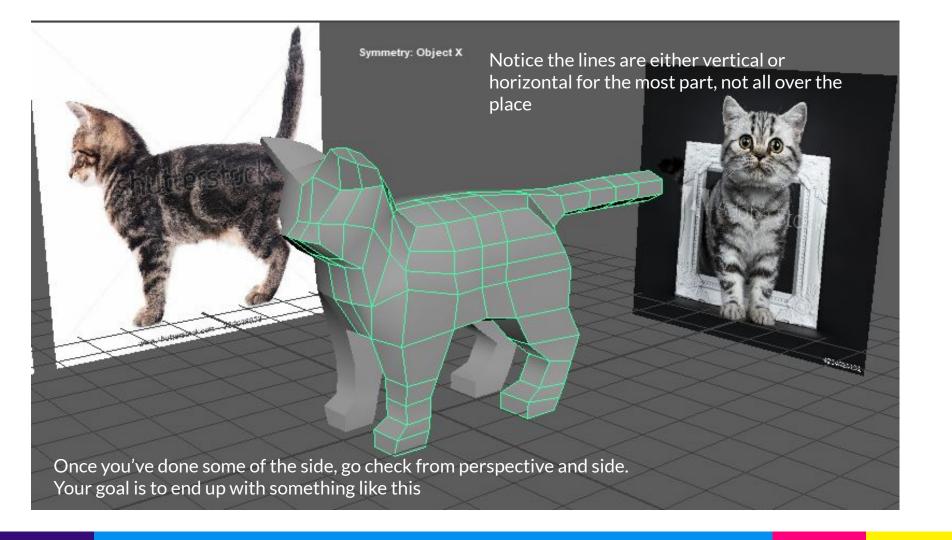

#### Lesson 1: Smooth tool

Select mesh, hit 3 (smooth activate) Select mesh, hit 1 (smooth deactivate)

Hitting 3 is a PREVIEW, to make it permanently smooth (non reversible) for exporting you have to go to mesh > smooth

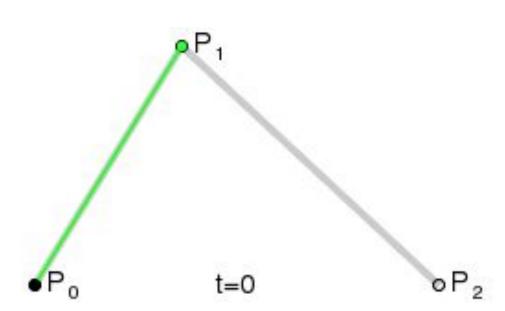

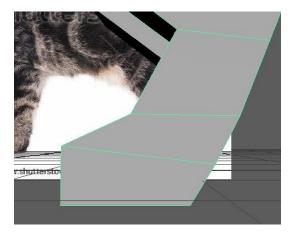

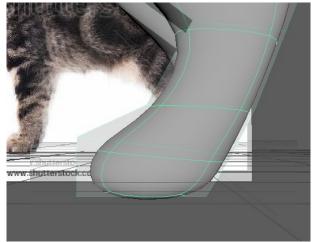

More edges you add, more contour you define

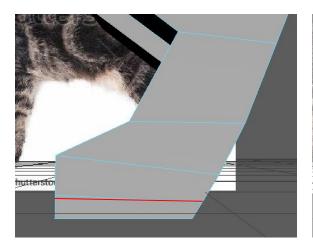

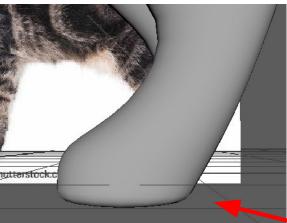

Flatter paw

66

Vocab: holding edges Vocab: topology

#### Mirror editing on a mesh

Cut mesh in half
Edit > duplicate special > scale -1, 1,1
Create instance

To merge it, select both, mesh > combine Then select all verts along the merging line and shift right click hold, verticies > combine

# Another model example

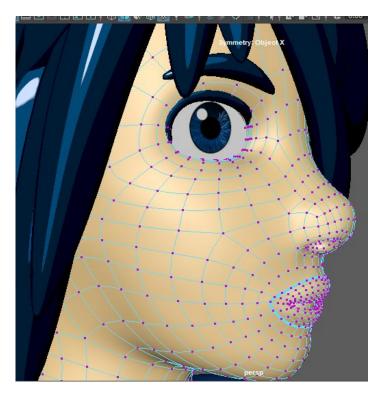

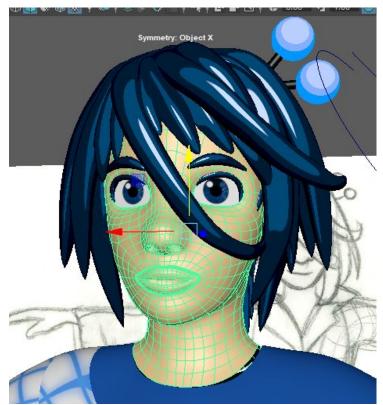

# Bonus - Cool Eyes

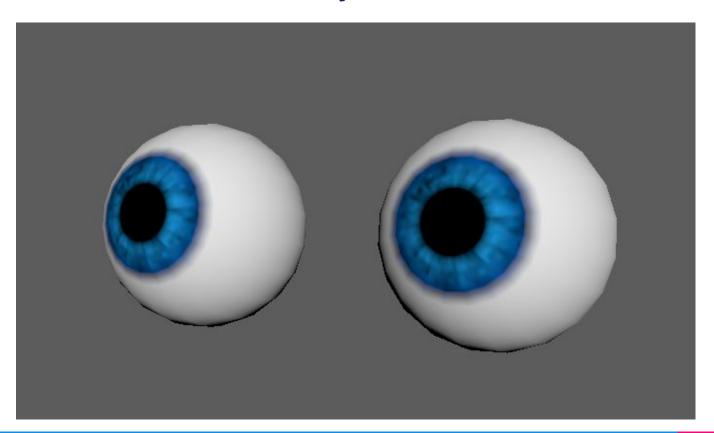

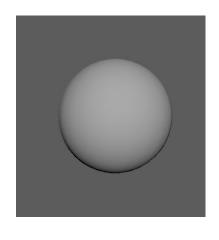

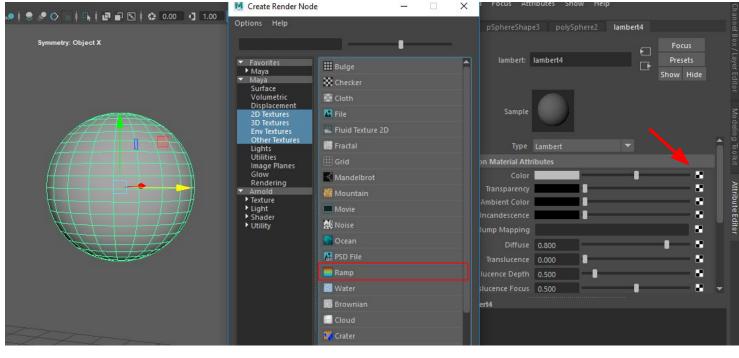

Select a ramp shader, click on the checkerboard next to color,

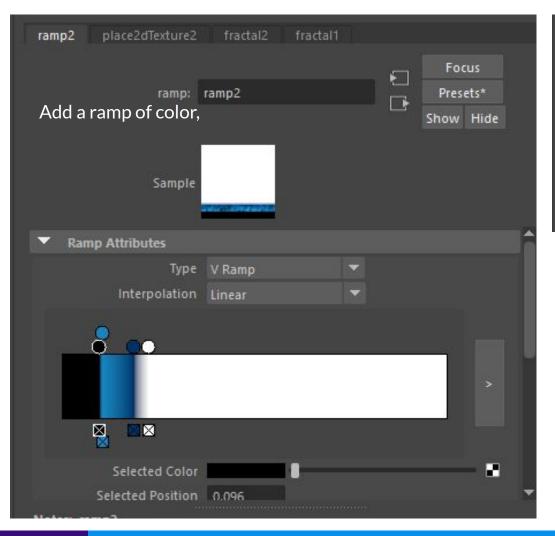

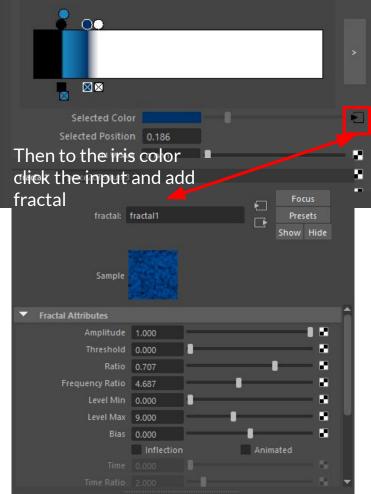

Tip: you can middle click drag materials from the hypershade onto objects.

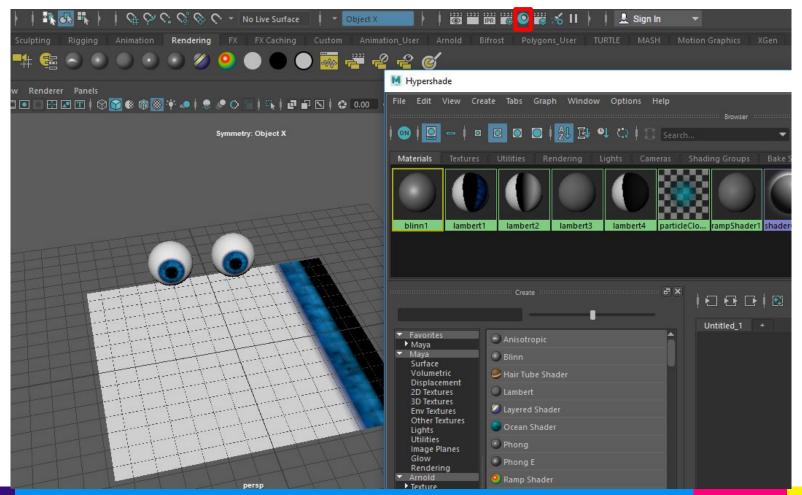

| Maya shor | tcuts:                                                                                                    |
|-----------|----------------------------------------------------------------------------------------------------|
| Terms:    | Holdingedge : extra edge loop to accentuate a sharp edge in a mesh                                                                                      |
|           | verts: (verticies) :: edges   faces:                                                                                                    |
|           | quads: four corner faces : > of any shaps !                                                                                                    |
|           | all proflessional meshes should only be made of quads (with small exceptions), this ensures good animation and tess lumpiness                           |
|           | n-gons: anything with more eages than quad (bad to have in a mesh!)                                                                                     |
|           | mesh: the edges, faces, verts that make up your model                                                                                                   |
|           | UV: refers to the texturing and shading of pourmodel and how a texture is wrapped onto a model.  straight angled, bad (Use UV editor to adjust) good uv |
|           | lambert: most comon material attribute in maya. Minimal shading, has no highlight                                                                       |
|           | blinn: common material in Maya, has very stark highlight                                                                                                |

|           | (Tips:)                                                                                 | - Sherkovik Journal            |  |  |  |
|-----------|-----------------------------------------------------------------------------------------|--------------------------------|--|--|--|
|           | o ctrl + middle mouse : push/pull along n                                               | ormal                          |  |  |  |
|           | o face mode → tab (brings up paint tool)                                                |                                |  |  |  |
|           | <ul> <li>Transform constraint → surface Slicke Ø (found in modeling toolkit)</li> </ul> |                                |  |  |  |
|           | useful for obling new verticity along curved surface                                    | o and moving trem              |  |  |  |
| a gost    | o return complex object with-frozen transforms to world space                           |                                |  |  |  |
|           | - modify > snaptagether tool                                                            | (select Doube and object)      |  |  |  |
|           | Remove lumpiness select mesh                                                            | selet face and corresponding   |  |  |  |
|           | mesh tools > sculpting tools > relax                                                    |                                |  |  |  |
| en kus    | o select a lumpy edgesto be straight -                                                  | → scale too!!                  |  |  |  |
|           | o use ambient occlusion on the Holir                                                    | on to see lumpiness easier     |  |  |  |
| Shoe      | select -) live surface of turn on lost magn                                             | isting surface (i.e shoelaces) |  |  |  |
| Kerte Ike | o create > curve tools > CV tool (                                                      |                                |  |  |  |

| o create > curve tools > CV tool (7 degrees)                                                  |
|-----------------------------------------------------------------------------------------------|
| o flong uv-ed cylinder deform > curve warp > change scale select + S                          |
| Tom on 5                                                                                      |
| · Remove lumpiness #2: in modeling tool kit -> multicut tool -> edit edge flow                |
| ex. trying to add subdivisions to curved surface                                              |
| o ctrl+delete on an edge loop -) deletes loop without leaving hounging ver                    |
| select center edges -> shift right click > detation components  select all -> mesh > separate |
|                                                                                               |

# Veteran Animation Workshop

vecerani, mininacient vventenoje

9/3, Post-processing, coloring

# Mpeg Steamclip

#### Frames to Video

https://stopmotionexplosion.com/blogs/tutorials/26861441-mpeg-streamclip-convert-frames-into-video

Open streamclip File>Open files Shift select a batch of numbered frames

| Name                      | Date modified     | lype             | Size     |
|---------------------------|-------------------|------------------|----------|
| International (Italian)   | 9/2/2019 10:48 AM | File folder      |          |
| MPEG Streamclip Guide.pdf | 9/2/2019 10:38 AM | Adobe Acrobat D  | 176 KB   |
| MPEG Streamclip Guide.rtf | 9/2/2019 10:38 AM | Rich Text Format | 93 KB    |
| MPEG_Streamclip.exe       | 9/2/2019 10:38 AM | Application      | 1,059 KB |
| Readme First.rtf          | 9/2/2019 10:38 AM | Rich Text Format | 4 KB     |

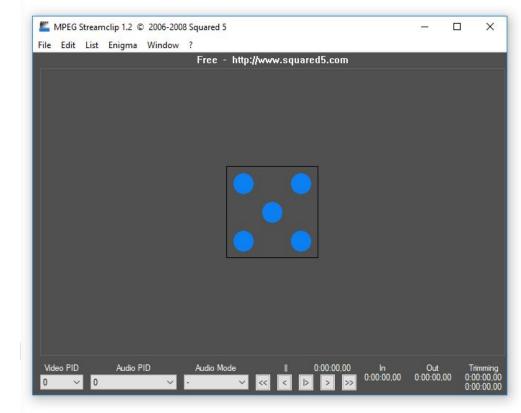

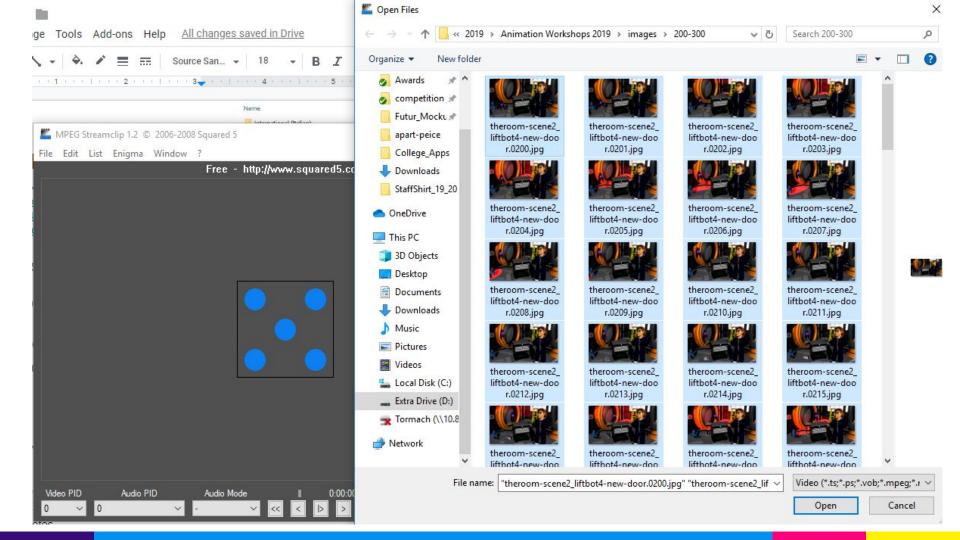

#### Export as mp4!

File > export to mpeg-4 H.264 compression Set frame rate to whatever you had in Maya Quality should be 100%, choose correct size

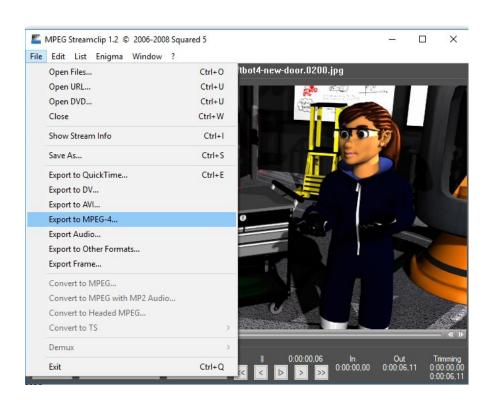

# Painting over

If you have Adobe Animate CC: https://youtu.be/o\_mMLzZYjd8

#### Blender Grease Pencil

Movie demo: <a href="https://www.youtube.com/watch?v=pKmSdY56VtY">https://www.youtube.com/watch?v=pKmSdY56VtY</a>

Tutorial <a href="https://www.youtube.com/watch?v=pywbPQD9vYU">https://www.youtube.com/watch?v=pywbPQD9vYU</a>

Download: <a href="https://www.blender.org/download/">https://www.blender.org/download/</a>